# BIANCA/BRICK-XS und BRICK-XS office

Los Geht's

Version 1.7 Juli 1999 Document #70020D

#### **Copyright © 1999 BinTec Communications AG Alle Rechte vorbehalten**

#### **Ziel und Zweck**

Diese kurze Anleitung beschreibt die Installation und Erstkonfiguration von BIANCA/BRICK-XS und BRICK-XS office mit Software-Release 4.9.4. Bitte beachten Sie vor der Installation und Konfiguration die Sicherheitshinweise in Ihrem BIANCA/BRICK-XS und BRICK-XS office User´s Guide.

Für neueste Informationen und Hinweise zum aktuellen Software-Release sollten Sie in jedem Fall zusätzlich unsere Release Note lesen – insbesondere, wenn Sie ein Software-Update zu einem höheren Release-Stand durchführen. Die aktuellste Release Note ist immer zu finden unter [www.bintec.de.](http://www.bintec.de)

#### **Haftung**

Der Inhalt dieses Handbuchs wurde mit größter Sorgfalt erarbeitet. Die Angaben in Ihrem Handbuch gelten jedoch nicht als Zusicherung von Eigenschaften Ihres Produkts. BinTec Communications AG haftet nur im Umfang Ihrer Verkaufs- und Lieferbedingungen und übernimmt keine Gewähr für technische Ungenauigkeiten und/oder Auslassungen.

Die Informationen in diesem Handbuch können ohne Ankündigung geändert werden. Zusätzliche Informationen, sowie Änderungen und Release Notes für BI-ANCA/BRICK-XS und BRICK-XS office finden Sie unter w[ww.bintec.de.](http://www.bintec.de)

Als ISDN-Multiprotokollrouter bauen BIANCA/BRICK-XS und BRICK-XS office in Abhängigkeit von der Systemkonfiguration ISDN-Verbindungen auf. Um ungewollte Gebühren zu vermeiden, sollten Sie das Produkt unbedingt überwachen. BinTec Communications AG übernimmt keine Verantwortung für Datenverlust, ungewollte Verbindungskosten und Schäden, die durch den unbeaufsichtigten Betrieb des Produkts entstanden sind.

#### **Marken**

BinTec und das BinTec-Logo sind eingetragene Warenzeichen der BinTec Communications AG.

Erwähnte Firmen- und Produktnamen sind in der Regel Warenzeichen der entsprechenden Firmen bzw. Hersteller.

## **Copyright**

Alle Rechte sind vorbehalten. Kein Teil dieses Handbuchs darf ohne schriftliche Genehmigung der Firma BinTec Communications AG in irgendeiner Form reproduziert oder weiterverwertet werden. Auch eine Bearbeitung, insbesondere eine Übersetzung, der Dokumentation ist ohne Genehmigung der Firma BinTec Communications AG nicht gestattet.

# **Wie Sie BinTec erreichen können**

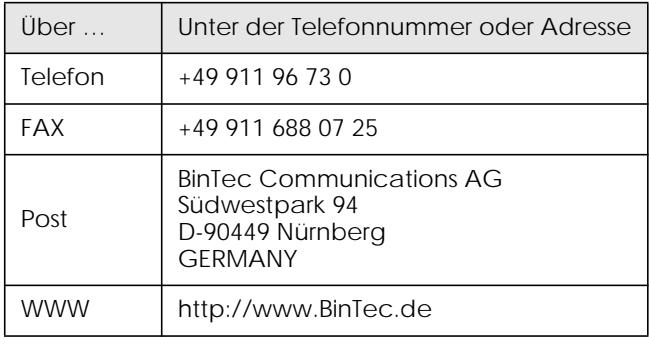

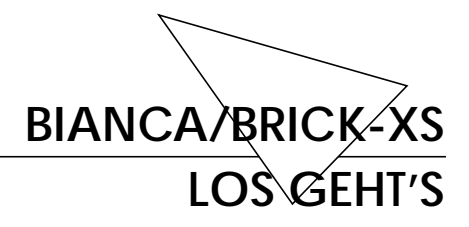

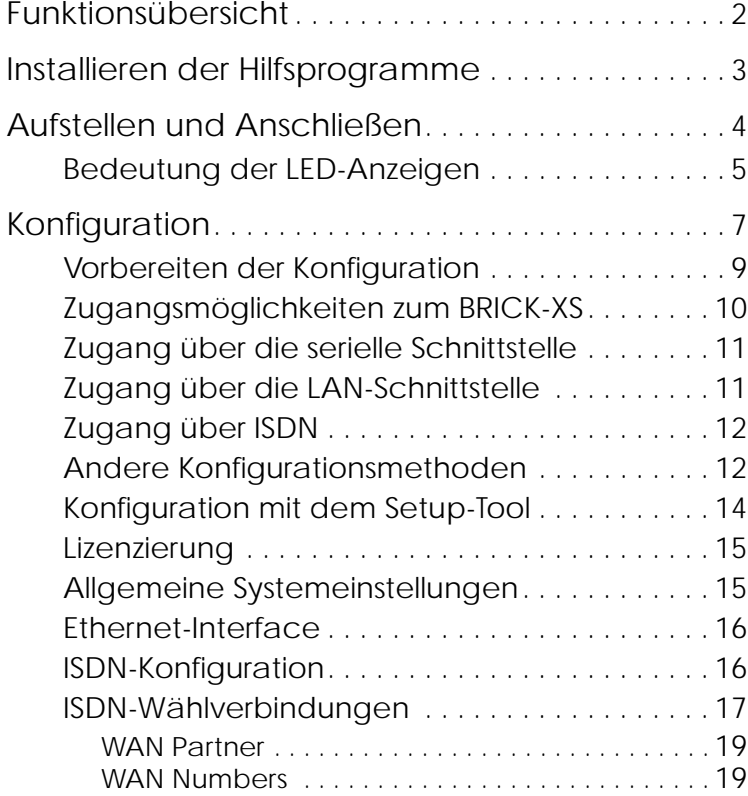

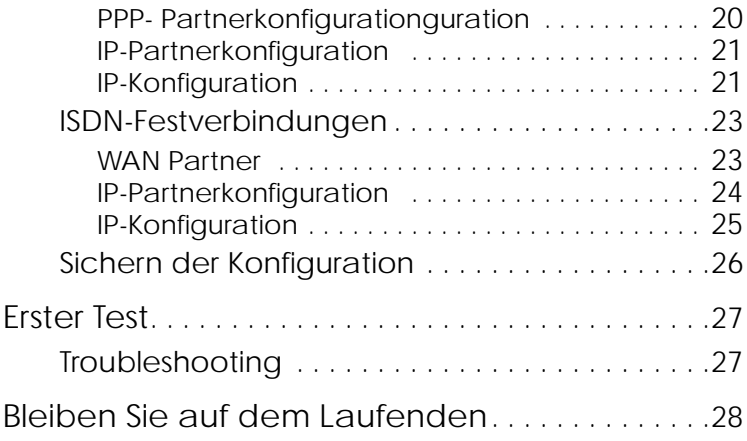

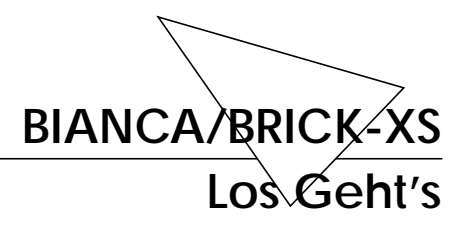

#### Willkommen!

Diese Anleitung hilft Ihnen, Ihren Router schnell und einfach über das Setup Tool zu konfigurieren.

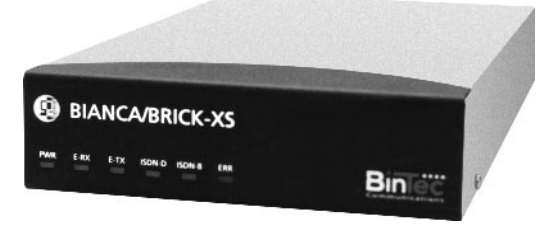

Der schnellste und einfachste Weg zu einer Erstkonfiguration Ihres neuen Produkts ist die Benutzung des Configuration Wizard, der auf der beiliegenden Companion CD im Lieferumfang enthalten ist. Der Configuration Wizard ist ein Windows-basiertes Programm, mit dem eine Grundkonfiguration über die serielle Schnittstelle erstellt werden kann. Es liegt eine *Kurzanleitung* bei, die Schritt für Schritt den Weg zu einer Basiskonfiguration mit dem Configuration Wizard aufzeigt.

Im "Los Geht's" folgt als erstes eine kurze Funktions-übersicht von BRICK, dann wird das ["Installieren der](#page-8-0) [Hilfsprogramme" b](#page-8-0)eschrieben (S. [3\).](#page-8-0)

Weiter geht's mit den Zugangsmöglichkeiten zu Ihrem BRICK und mit der Konfiguration (S. [7\)](#page-12-0).

Abschließend ist noch ein einfacher Test angegeben, mit dem Sie überprüfen können, ob Ihre Konfiguration erfolgreich war (S. [27\).](#page-32-0)

# <span id="page-7-0"></span>**Funktionsübersicht**

Der BIANCA/BRICK-XS ist BinTecs preiswerter Multiprotokollrouter für Small Office/ Home Office-Umgebungen (SOHO). Dort bewältigt er alle anfallenden Aufgaben in der LAN-WAN-Kopplung – er vereinigt die Funktionalität von Gateway, Router, Bridge, X.25-Switch und Telematikserver in einem kompakten Gerät. Zu den besonderen Leistungsmerkmalen zählen:

- STAC Compression auf beiden B-Kanälen.
- Unterstützung von TCP/IP-Routing, X.25-Paketübertragung, IPX-Routing und Bridging.
- Remote-CAPI-Dienste für eine Vielzahl von Kommunikationsanwendungen unter Windows 3.x, Windows 95/98 und Windows NT.
- Konfiguration wahlweise über serielle Terminalverbindung (V.24), Telnet (TCP/IP), isdnlogin (ISDN), miniPAD (X.25), SNMP-Manager oder spezielle Windowssoftware (DIME Browser).
- Integrierte Firewall durch NAT (Network Address Translation) und Accesslisten.
- Detailliertes Accounting für ISDN und TCP/IP.
- LAN-Schnittstelle mit Ethernetbuchsen für 10Base2 (BNC) und 10BaseT (RJ45).
- Standard-ISDN-S<sub>0</sub>-Schnittstelle mit Autokonfiguration der Protokolleinstellungen.
- Windows- und UNIX-Software zur Konfiguration und Administration des BRICK.
- HTTP- und Java-Status-Monitoren machen Informationen zum aktuellen Betriebszustand des BRICKs im LAN verfügbar.

<span id="page-8-0"></span>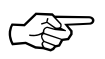

Der BRICK-XS *office* umfaßt die gesamte Funktionalität des BRICK-XS und verfügt zusätzlich über zwei eingebaute Fax-Modems, deren Konfiguration im User's Guide erklärt wird.

# **Installieren der Hilfsprogramme**

Zum Lieferumfang des BRICK-XS gehören eine Reihe von Hilfsprogrammen für Windows und UNIX.

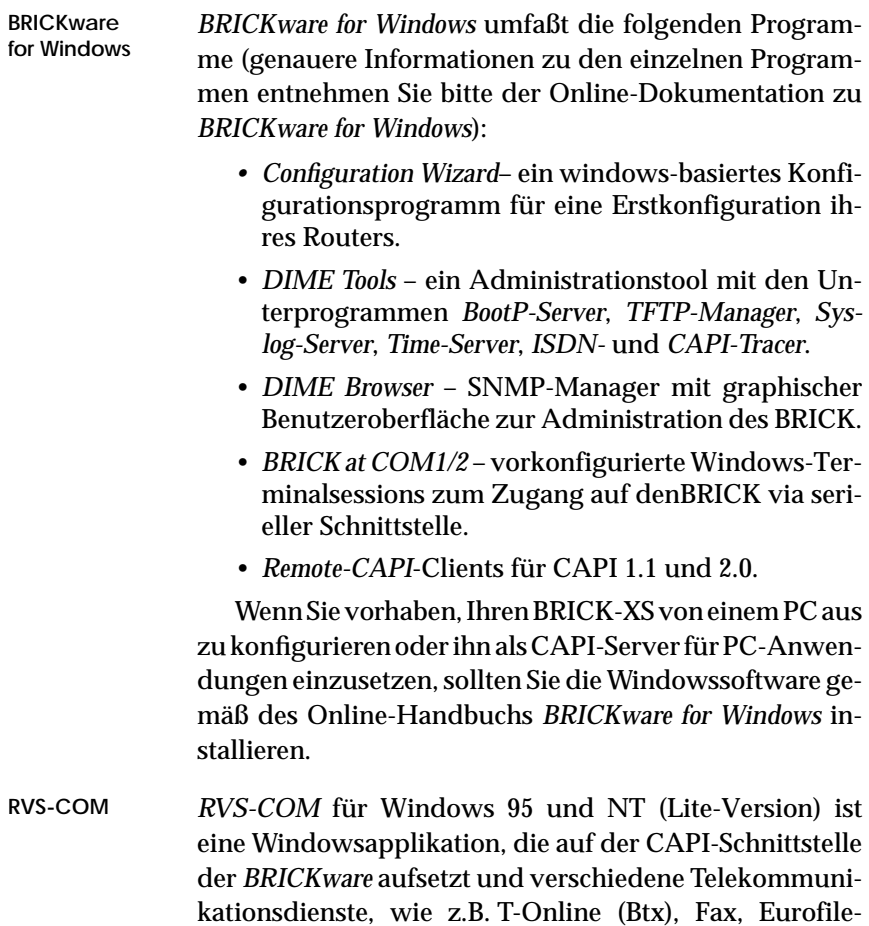

transfer, Anrufbeantworterfunktionalität, etc. anbietet. Eine vollständige Online-Dokumentation findet sich auf der CD.

<span id="page-9-0"></span>**BRICKtools for UNIX** *BRICKtools for UNIX* enthält je einen Server und Client für Eurofiletransfer sowie ein ISDN-Tracetool für die gängigsten UNIX-Varianten (vgl. *Software Reference*).

# **Aufstellen und Anschließen**

Stellen Sie Ihren BRICK-XS auf eine feste, ebene Unterlage. Alle Anschlüsse befinden sich auf der Rückseite des Gerätes.

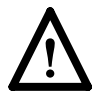

Bei falscher Verkabelung der LAN- und ISDN-Schnittstellen kann es zum Defekt Ihres Routers kommen. Verbinden Sie immer nur die LAN-Schnittstelle Ihres Routers mit der LAN-Schnittstelle Ihres Rechners/Hub und die ISDN-Schnittstelle des Routers mit Ihrem ISDN-Anschluß.

#### <span id="page-10-0"></span>Gehen Sie beim Anschließen in der folgenden Reihenfolge vor:

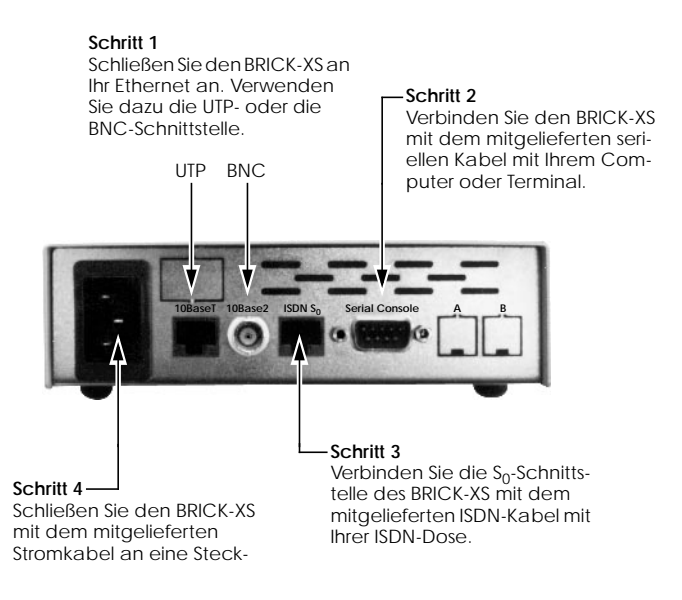

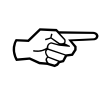

Beachten Sie bitte, daß der BRICK-XS ohne Netzschalter auskommt; sobald er an das Stromnetz angeschlossen wird, führt er BRICK einen Selbsttest durch. Von diesem Zeitpunkt an kann auch theoretisch von jedem auf den Router zugegriffen werden, solange die Standardpass-wörter noch nicht geändert sind (siehe ["Allgemeine](#page-20-0) [Systemeinstellungen" auf Seite 15\).](#page-20-0)

#### **Bedeutung der LED-Anzeigen**

Während des Selbsttests blinken der Reihe nach die LEDs E-RX, ISDN-D und ISDN-B (vgl. User's Guide). Nach erfolgreichem Test bleiben diese LEDs noch für eine kurze Zeit an und erlöschen dann.

Nach dem Selbsttest geht der BRICK für einige Sekunden in den BOOTmonitor-Modus (vgl. BIANCA/BRICK- XS User's Guide), hier leuchten die rechten drei LEDs (ISDN-D, ISDN-B und ERR).

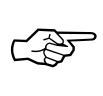

Falls die rote ERR-LED weiter leuchtet, liegt wahrscheinlich ein Problem mit der Verkabelung der LAN-Schnittstelle (Ethernet) vor (vgl. Tabelle unten). Überprüfen Sie die Verkabelung, insbesondere ob eventuell die Kabel für ISDN und Twisted-Pair-Ethernet vertauscht sind.

Im Normalbetrieb werden über die LEDs die verschiedenen Betriebszustände angezeigt. Die wichtigsten sind in der folgenden Tabelle aufgeführt (eine vollständige Beschreibung findet sich im *BRICK User's Guide*):

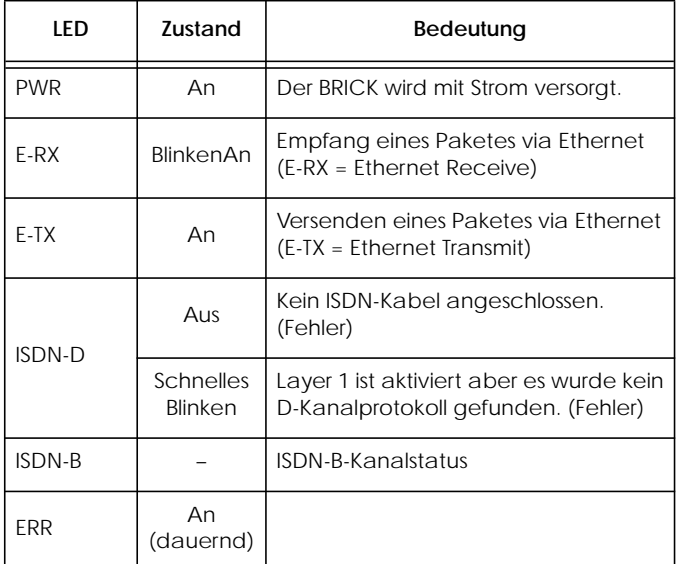

# <span id="page-12-0"></span>**Konfiguration**

Die Konfiguration Ihres BRICK-XS läuft in drei Schritten ab, wie in den folgenden Absätzen beschrieben.

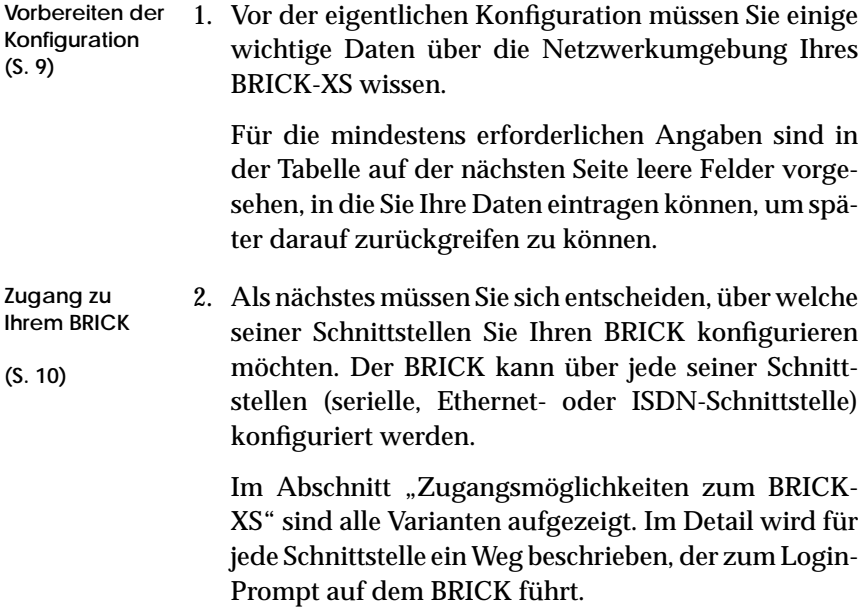

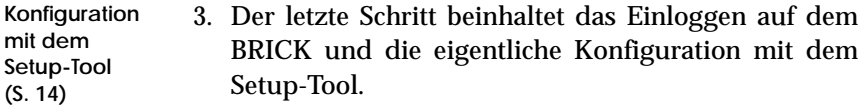

Hier tragen Sie die Daten, die Sie im ersten Schritt notiert haben, an die entsprechenden Stellen ein. Sie werden an Hand eines Beispiels durch die verschiedenen Menüs des Setup-Tools geführt.

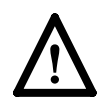

**Achtung** Als ISDN-Multiprotokollrouter baut in Abhängigkeit von der Systemkonfiguration ISDN-Verbindungen auf. Eine fehlerhafte oder unvollständige Konfiguration Ihres Routers kann erhöhte Gebühren verursachen. Die Bedingungen, die zu vermehrten Verbindungsaufbauten führen, hängen stark vom jeweiligen Netzwerk ab, in dem Ihr Router eingesetzt wird.

- Um ungewollte Gebühren zu vermeiden, sollten Sie Ihr Produkt unbedingt überwachen. Beobachten Sie die Leuchtanzeigen Ihres Produkts oder benutzen Sie die Monitorfunktion des Setup Tools.
- Setzten Sie Filter ein, um bestimmte Datenpakete zu verwerfen (vgl. Seite 76). Achten Sie darauf, daß speziell in Windows-Netzwerken durch Broadcasts ISDN-Verbindungen aufgebaut werden können.
- Nutzen Sie das Taschengeldkonto (Credits Based Accounting System), um eine maximale Anzahl/ Dauer von ISDN-Verbindungen oder eine maximale Höhe der Gebühren innerhalb einer bestimmten Zeit festzulegen. So schränken Sie überhöhte Gebühren im voraus ein (vgl. Seite 109).
- Verwenden Sie die Checkliste "ISDN connections remain open or are unwanted" in Ihrem User's Guide (vgl. Seite 176), um die meisten Gründe für überhöhte Gebühren auszuschließen.

#### <span id="page-14-0"></span>**Vorbereiten der Konfiguration**

Bevor Sie beginnen, Ihren neuen BRICK zu konfigurieren, sollten Sie sich die benötigten Daten notieren, z.B. in der Tabelle unten. An Hand des Beispiels aus der Abbildung werden Sie durch das Setup-Tool geleitet.

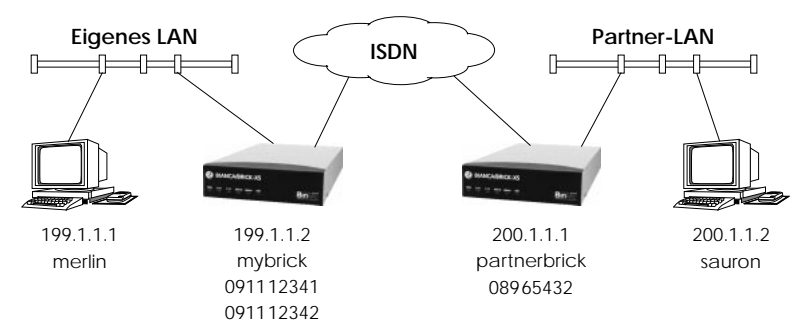

In diesem Beispiel fungiert der eigene BRICK (*mybrick)* als Router für das eigene LAN, der BRICK *partnerbrick* als Router für das Partner-LAN.

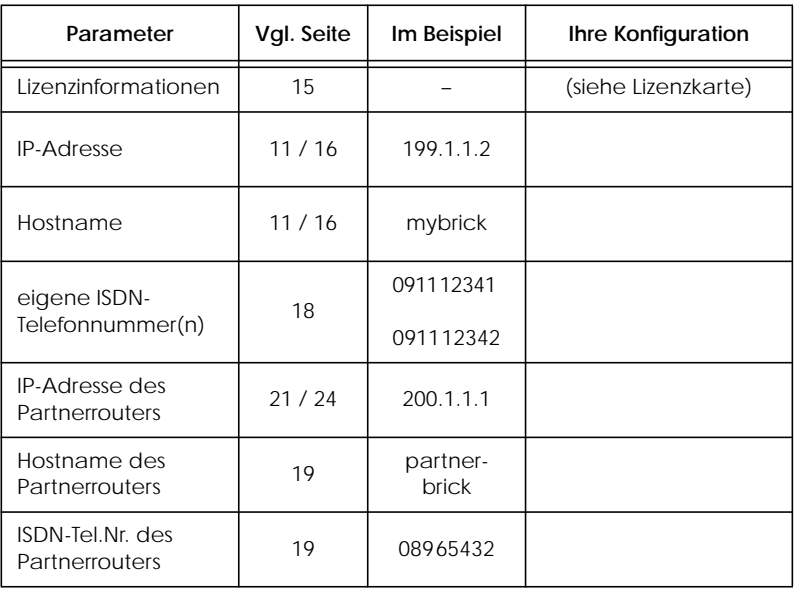

<span id="page-15-0"></span>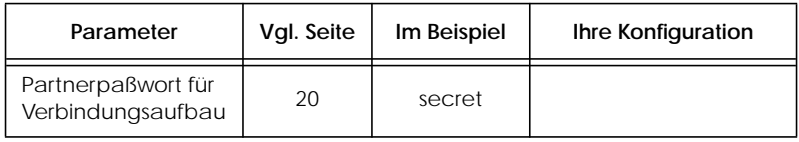

#### **Zugangsmöglichkeiten zum BRICK-XS**

Dazu stehen Ihnen mehrere Wege zur Verfügung:

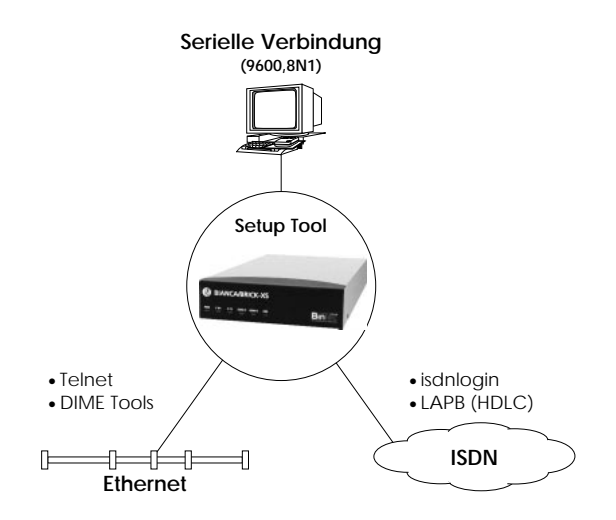

**Alternative Zugangsmöglichkeiten**

Es gibt – wie in der Abbildung skizziert – verschiedene Möglichkeiten, auf einen BRICK zuzugreifen:

- Über die serielle Schnittstelle (vgl. S. 11[\)](#page-16-0)
	- ◆ Von einem Computer oder Terminal aus.
- Über die LAN-Schnittstelle (vgl. S. 1[1\)](#page-16-0)
	- ◆ Von einem Windows-PC mit *BRICKware for Windows* und *telnet.*
	- ◆ Von einem Computer aus mittels *telnet.*
- Über die ISDN-Schnittstelle (vgl. S. 12[\)](#page-17-0)
	- ◆ Von einem Computer, der an einen anderen BRICKangeschlossen ist, via ISDN (*isdnlogin*).
	- ◆ Von einem Computer aus via ISDN über eine Verbindung mit dem *LAPB-(HDLC)*-Protokoll.

<span id="page-16-0"></span>**Setup Tool** Der einfachste Weg (neben der Benutzung des Configuration Wizards) zur Erstkonfiguration Ihres BRICKs ist der Zugang über die serielle Schnittstelle und die Verwendung des Setup-Tools, eines direkt auf dem BRICK verfügbaren, menügesteuerten Konfigurationsprogrammes, wie im folgenden beschrieben.

#### **Zugang über die serielle Schnittstelle**

Verbinden Sie dazu den BRICK-XS mit dem mitgelieferten seriellen Kabel mit Ihrem PC, Terminal oder UNIX-Rechner.

Wenn Sie einen PC benutzen, können Sie einfach das Programm *BRICK at COM1* starten (oder *BRICK at COM2*, wenn Sie die COM2-Schnittstelle des PCs verwenden), das im Paket *BRICKware for Windows* enthalten ist. Alternativ können Sie auch jedes Terminalprogramm verwenden, das sich auf 9600 bit/s, 8N1 (8 Datenbits, No Parity, 1 Stoppbit), Softwarehandshake (XON, XOFF) und VT100-Emulation einstellen läßt.

Wenn Sie ein Terminal oder einen UNIX-Rechner verwenden, so müssen Sie diese ebenfalls auf 9600 bit/s, 8N1 (8 Datenbits, No Parity, 1 Stoppbit) und VT100-Emulation einstellen.

Nach Betätigen der Return-Taste sollten Sie einen Login-Prompt erhalten.

Lesen Sie bitte im Abschnitt ["Konfiguration mit dem](#page-19-0) [Setup-Tool" a](#page-19-0)uf [Seite 14 w](#page-19-0)eiter.

#### **Zugang über die LAN-Schnittstelle**

Sie können Ihren BRICK auch von einem Windows-PC, der an das LAN angeschlossen ist und auf dem *BRICKware for Windows* sowie ein TCP/IP-Stack installiert sind, konfigurieren.

Starten Sie dazu zunächst die *DIME Tools*(sie befinden sich in der Programmgruppe *BRICKware*).

<span id="page-17-0"></span>Wenn Sie Ihren BRICK korrekt an das Ethernet und an die Stromversorgung angeschlossen haben, sollte nach kurzer Zeit ein *BootP-Server*-Fenster aufgeblendet werden. Tragen Sie hier die IP-Adresse und den Namen für den BRICK ein, sowie gegebenenfalls Informationen zu Ihrer Internet-Domain (Name, IP-Adresse von Nameserver und Timeserver).

Verlassen Sie die DIME Tools wieder.

Bauen Sie nun mittels *telnet* eine Verbindung zu Ihrem BRICK auf (verwenden Sie dazu die gerade konfigurierte IP-Adresse oder den Namen des BRICKs; auch diese *telnet*-Verbindung sollte VT100-kompatibel sein).

Sobald Sie einen Login-Prompt bekommen, lesen Sie bitte im Abschnitt ["Konfiguration mit dem Setup-Tool"](#page-19-0) auf [Seite 14](#page-19-0) weiter.

#### **Zugang über ISDN**

Wenn Sie bereits über einen BinTec-Router verfügen und die Rufnummer Ihres neuen BRICK kennen, können Sie auch von einem Computer, der auf Ihren bisherigen Router zugreifen kann, über ISDN konfigurieren.

Loggen Sie sich dazu wie gewohnt auf Ihrem bisherigen Router ein. Geben Sie dort den Befehl

*isdnlogin ‹Rufnummer des neuen BRICKs›*

ein. Sobald Sie einen Login-Prompt auf dem neuen BRICK bekommen, fahren Sie fort, wie im Abschnitt ["Konfiguration mit dem Setup-Tool"](#page-19-0) auf [Seite 14](#page-19-0) beschrieben.

#### **Andere Konfigurationsmethoden**

Eine Erstkonfiguration mit dem Windows-basierten Configuration Wizard über die serielle Schnittstelle ist auf der beiliegenden "Kurzanleitung" beschrieben.

**KONFIGURATION** 

Auf die Verwendung der SNMP-Shell oder eines externen SNMP-Managers (wie z.B. des *DIME Browsers*) wird in dieser Anleitung nicht näher eingegangen.

Für den sinnvollen Einsatz dieser Programme ist eine genauere Kenntnis der BRICK-internen Datenstrukturen, wie sie in der MIB (Management Information Base, eine genaue Beschreibung findet sich in der *MIB Reference*) definiert sind, erforderlich.

Eine Beschreibung der *SNMP-Shell* findet sich in der *Software Reference*, die Bedienung des *DIME Browsers*ist in *BRICKware for Windows* erklärt (beide als Online-Dokumentation auf der Companion-CD).

#### <span id="page-19-0"></span>**Konfiguration mit dem Setup-Tool**

Geben Sie als Login-Namen *admin* und als Paßwort *bintec* ein. Starten Sie das Setup-Tool mit dem Befehl *setup*. Sie erhalten auf dem Bildschirm das folgende Auswahlmenü:

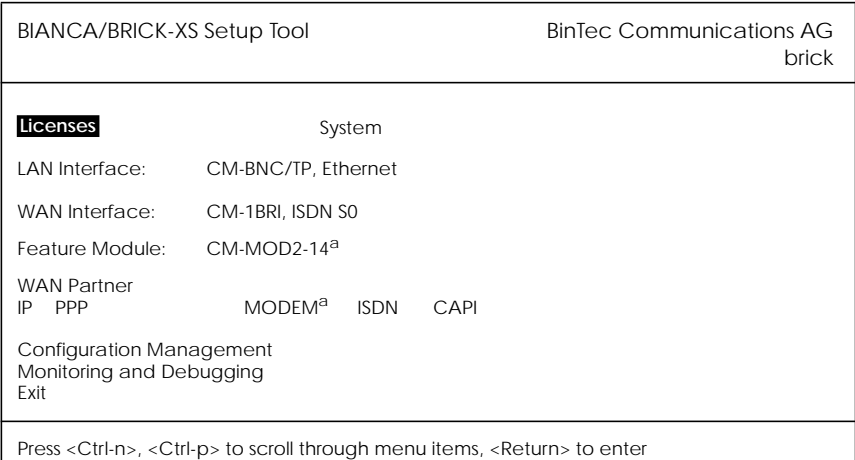

a. XS office only

**Hinweise zur Bedienung**

#### Der aktuelle Menüpunkt wird invers dargestellt. Verzweigt zum ausgewählten Menüpunkt Zwischen Menüpunkten und Feldern hin- und -herbewegen Blättert alternative Einträge in einem Feld durch Selektiert/Deselektiert ein Auswahlfeld / Blättert Einträge durch Zweimal Esc hintereinander kehrt sofort zum vorigen Menü zurück Return ↑∥ ™ab ||↓  $\rightarrow$  $\leftarrow$ Spacebar Esc || Esc

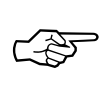

Beachten Sie in den verschiedenen Menüs auch die Hinweise, die in den obersten und untersten Bildschirmzeilen gegeben werden.

#### <span id="page-20-0"></span>**Lizenzierung**

Wählen Sie den Menüpunkt [*Licenses*] aus und wählen dann [*ADD*]. Tragen Sie in der Bildschirmmaske *Serial Number*, *Mask* und *Key* ein, wie sie auf Ihrer Lizenzkarte abgedruckt sind, und bestätigen Sie die Eingabe mit [*SAVE*]. Wenn Sie die Lizenz korrekt eingegeben haben, werden die lizenzierten Features und die eingegebenen Daten, gefolgt von einem *ok* angezeigt.

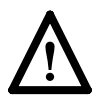

Falls das Feld *State* auf *not ok* gesetzt wurde, haben Sie eine ungültige Kombination von *Serial Number*, *Mask* und *Key* eingegeben – versuchen Sie es noch einmal.

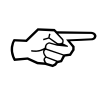

Sie können die Tabulator-Taste verwenden, um aus einer längeren Liste direkt zum ersten Aktionsfeld (meist *ADD*) zu gelangen.

Kehren Sie mit [*EXIT*] zum Hauptmenü zurück.

#### **Allgemeine Systemeinstellungen**

Wählen Sie nun das Menü [*System*] aus. Geben Sie den Namen Ihres BRICKs (*System Name*) und die *Local PPP ID* ein. Außerdem sollten Sie die Standardpaßwörter (*admin*, *read* und *write Password*/*Community*) ändern um den Router vor unberechtigtem Zugang zu schützen. Alle anderen Parameter in diesem Menü müssen nicht verändert werden.

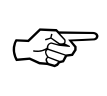

Sie können in beiden Feldern den gleichen Namen eingeben; in unserem Beispiel ist sowohl der *System Name* als auch die *Local PPP ID* auf *mybrick* gesetzt.

Bestätigen Sie Ihre Eingabe mit [*SAVE*]. Wenn Sie [*CANCEL*] auswählen, werden Ihre Eingaben verworfen.

#### <span id="page-21-0"></span>**Ethernet-Interface**

Zur Konfiguration der Ethernet-Einstellungen wählen Sie den Menüpunkt [*CM-BNC/TP, Ethernet*] aus. Im folgenden Menü tragen Sie die IP-Nummer Ihres BRICK-XS und die lokale Netzmaske ein. Belassen Sie das Feld *Encapsulation* bei *Ethernet II*.

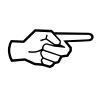

Hier, wie auch in den weiteren Abbildungen, entsprechen die **fettgedruckten** Eintragungen dem Beispiel von S. [9.](#page-14-0)

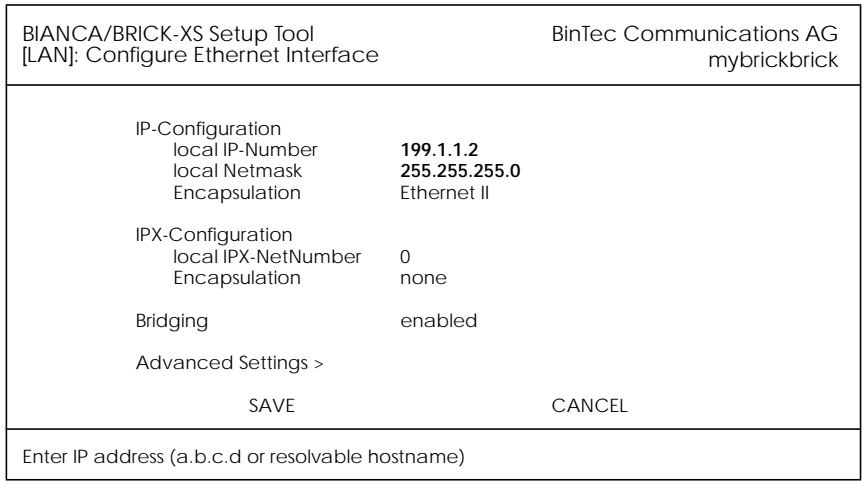

#### Bestätigen Sie Ihre Eingaben mit [*SAVE*].

#### **ISDN-Konfiguration**

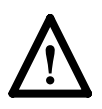

An dieser Stelle teilt sich die Konfiguration in zwei Pfade, ["ISDN-Festverbindungen"](#page-28-0) (unten) un[d "ISDN-Festver](#page-28-0)[bindungen"](#page-28-0) (Seite [23](#page-28-0)). Die beiden Pfade treffen sich beim ["Sichern der Konfiguration"](#page-31-0) auf Seite [26](#page-31-0) wieder. Lesen Sie in dem Abschnitt weiter, der Ihrer gewünschten Anwendung entspricht.

# <span id="page-22-0"></span>**ISDN-Wählverbindungen**

Jetzt können Sie die wichtigsten ISDN-Parameter einstellen. Wählen Sie dazu im Hauptmenü den Punkt [*CM-1BRI, ISDN S0*] aus.

Je nachdem, was für einen ISDN-Typ Ihr Anschluß verwendet und ob die Autokonfiguration erfolgreich war, kann die Anzeige auf Ihrem Bildschirm von der hier abgebildeten abweichen. Belassen Sie *ISDN Switch Type* bei *autodetect on bootup*, wenn Sie möchten, daß Ihr BRICK bei jedem Hochfahren selbständig das verwendete ISDN-Protokoll ermittelt. Sie können das Protokoll auch von Hand auswählen.

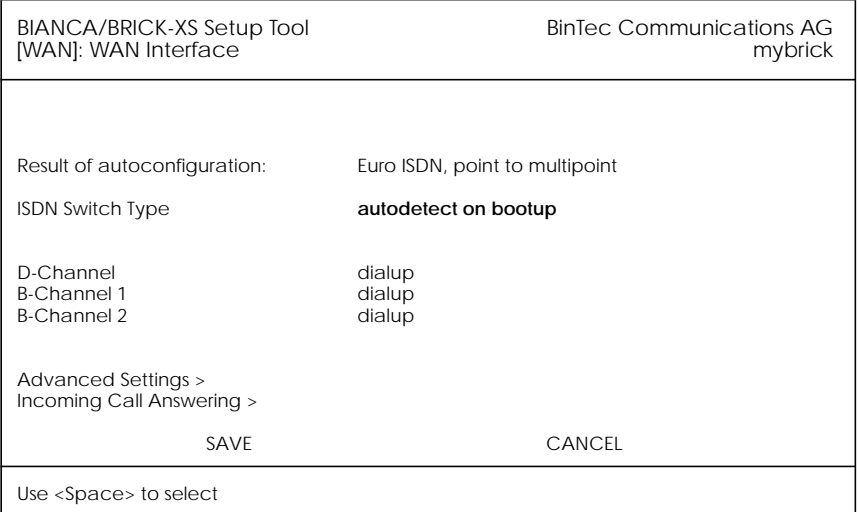

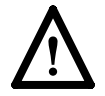

Beachten Sie bitte, daß ein falsch eingestelltes ISDN-Protokoll die Datenübertragung mit ISDN verhindert.

Wählen Sie den Menüpunkt [*Incoming Call Answering*]. Hier können Sie einstellen, wie Ihr BRICK auf eingehende Rufe reagiert und welche verschiedenen Dienste er dabei unterstützen soll (vgl. Abb. auf der folgenden Seite). Wählen Sie [ADD], um einen neuen Eintrag zu erzeugen.

<span id="page-23-0"></span>Wählen Sie **PPP (routing)** als *Item*, das ermöglicht IP-Verbindungen via ISDN. Tragen Sie als *Number* eine der Rufnummern Ihres BRICKs ein (bzw. eine EAZ).

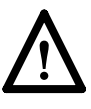

Wenn Sie auf Ihren BRICKvia *isdnlogin* zugreifen möchten, müssen Sie auch einen **ISDN Login**-Eintrag anlegen und dort eine *andere* Rufnummer eintragen, als beim PPP (routing)-Eintrag.

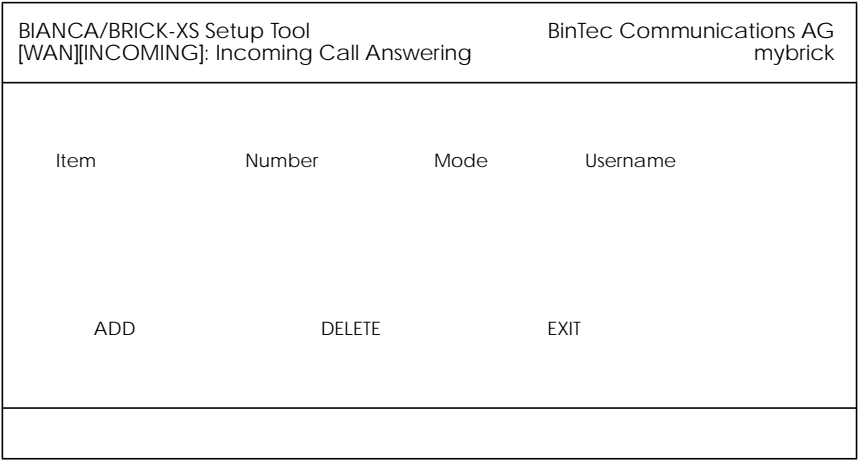

Normalerweise werden dazu die letzten Ziffern Ihrer Mehrfachrufnummern (MSNs, bei Euro-ISDN) oder zwei unterschiedliche Endgeräteauswahlziffern (EAZs, bei 1TR6) verwendet.

Bestätigen Sie Ihre Eingaben mit [*SAVE*] und kehren dann mit [*EXIT*] und [*SAVE*] ins Hauptmenü zurück.

#### **WAN Partner**

Wählen Sie [*WAN Partner*] aus dem Hauptmenü. Hier können Sie Angaben zu Ihren Kommunikationspartnern

<span id="page-24-0"></span>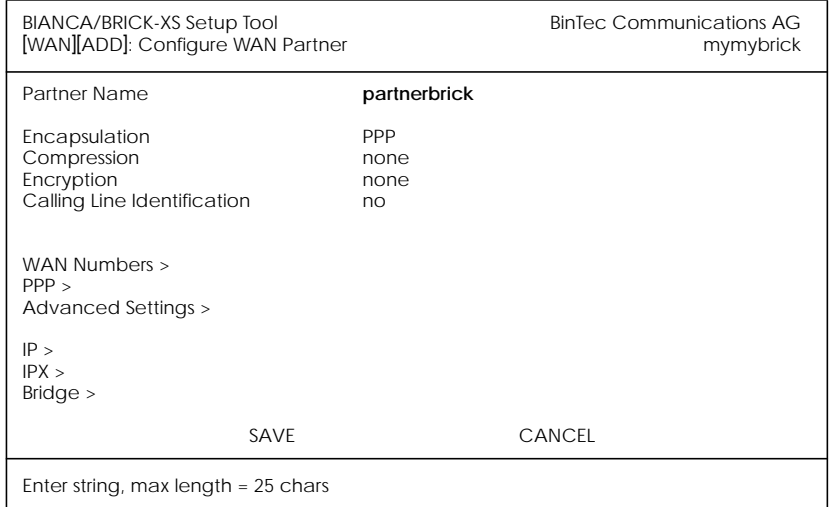

verwalten. Verwenden Sie [*ADD*], um einen Partner hinzuzufügen.

#### **WAN Numbers**

Geben Sie im Untermenü [*WAN Numbers >*] die Rufnummern an, unter denen Ihr Partner zu erreichen ist. Kehren Sie dann wieder zurück zum *WAN-Partner*-Menü.

#### **PPP- Partnerkonfigurationguration**

### Wählen Sie nun im WAN-Partner-Menü das Untermenü [*PPP >*] an.

<span id="page-25-0"></span>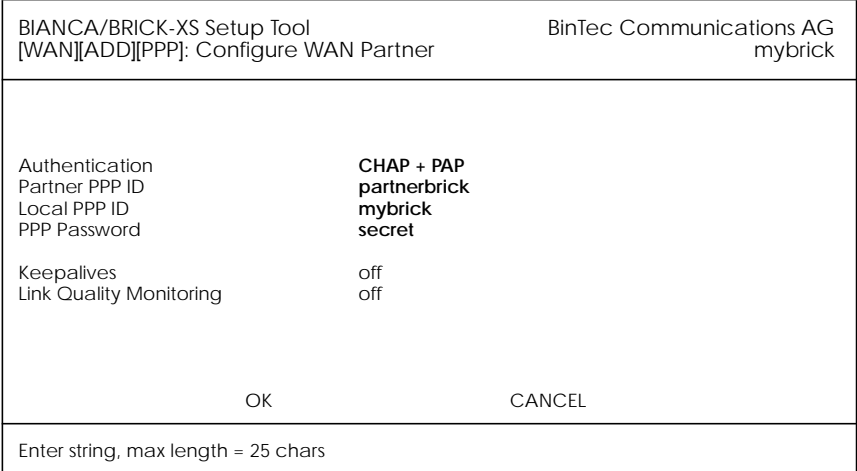

Tragen Sie bei *Partner Name* und *Partner PPP ID* den Namen des Verbindungspartners ein, geben Sie das mit Ihrem Partner vereinbarte *PPP Password* ein.

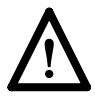

Die *Partner PPP ID* muß mit der lokalen PPP ID *des Partners* übereinstimmen.

#### **IP-Partnerkonfiguration**

Wählen Sie nun im WAN-Partner-Menü das Untermenü [*IP >*] an. Tragen Sie hier die IP-Netwerk-Adresse und gegebenenfalls die Netzmaske1 für den Partner ein.

<span id="page-26-0"></span>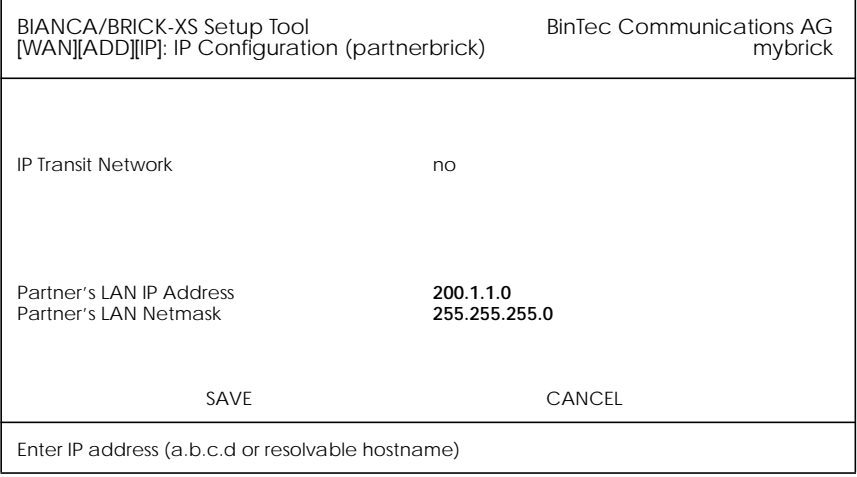

Bestätigen Sie Ihre Eingaben mit zweimal [*SAVE*] und [*EXIT*] und kehren Sie zum Hauptmenü zurück.

#### **IP-Konfiguration**

Wählen Sie im Hauptmenü den Punkt [*IP*], dann [*Routing*] und schließlich [*ADD*] aus, um eine Defaultroute einzugeben.

Stellen Sie das Feld*Route Type* auf *Default route* und das Feld *Network* auf *WAN without transit network* (nur falls Sie ein Transit-Netzwerk verwenden, wählen Sie hier *WAN with transit network*) und wählen bei *Partner / Interface* den

<sup>1.</sup> Wenn eine Standardnetzmaske (z.B. 255.255.255.0) verwendet wird, kann dieses Feld auch leer bleiben.

#### Verbindungspartner aus, zu dem die Defaultroute führen soll.

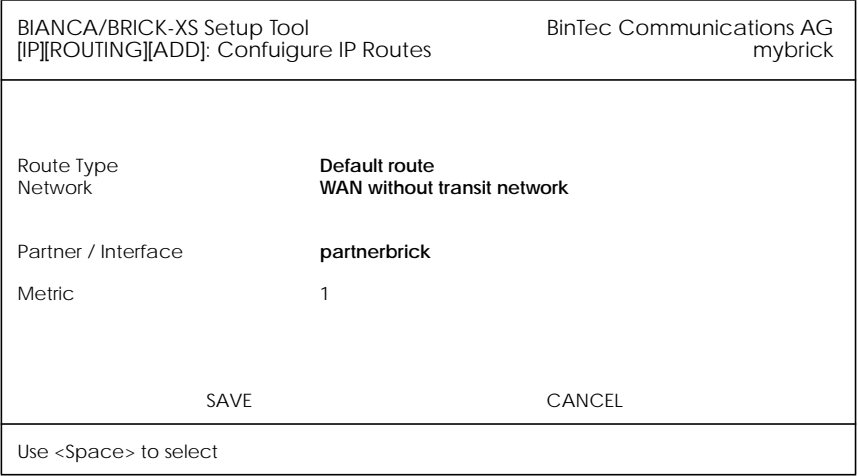

Bestätigen Sie Ihre Eingabe mit [*SAVE*]. Um weitere Routen einzugeben, verwenden Sie *ADD*.

Wenn Sie alle gewünschten Routen eingetragen haben, kehren Sie zurück zum Hauptmenü.

Lesen Sie weiter im Abschnitt ["Sichern der Konfigu](#page-31-0)[ration"](#page-31-0) auf [Seite 26.](#page-31-0)

#### <span id="page-28-0"></span>**ISDN-Festverbindungen**

#### Wählen Sie den Menüpunkt [*CM-1BRI, ISDN S0*].

Wenn Sie Ihren BRICK-XS an eine ISDN-Festverbindung angeschlossen haben, erhalten Sie einen Bildschirm ähnlich dem unten abgebildeten. Allerdings wird das Feld *ISDN Switch Type* den Wert *autodetect on bootup* haben und alle Kanäle werden auf *dialup* eingestellt sein.

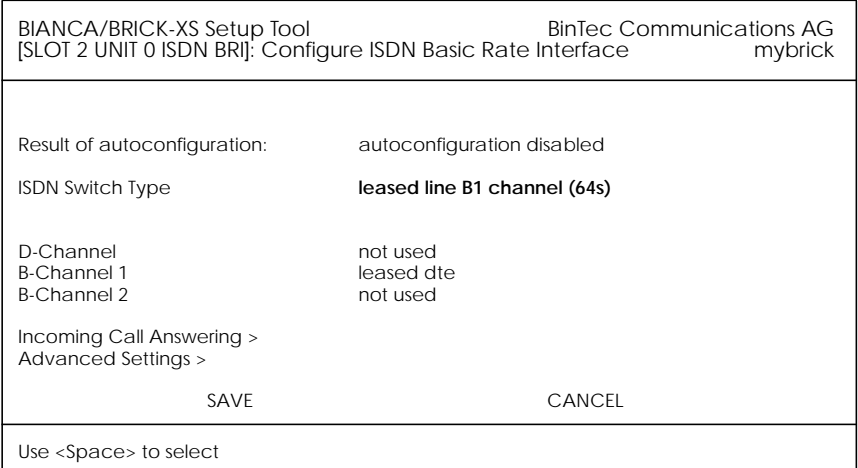

Stellen Sie im Feld *ISDN Switch Type* mit Hilfe der Leertaste oder der Tasten Cursor ← und → den von Ihnen verwendeten Festverbindungstyp ein (ein oder zwei B-Kanäle, oder beide B-Kanäle und D-Kanal).

Sobald Sie dieses Feld mit Cursor ↓ oder ↑ oder der Tabulatortaste verlassen, werden die Felder für die einzelnen Kanäle entsprechend auf *leased dte* oder *not used* eingestellt (vgl. Abb. oben) und der Cursor wird auf den ersten verwendeten Kanal gesetzt.

Bestätigen Sie Ihre Auswahl mit [*SAVE*].

### **WAN Partner**

Wählen Sie [*WAN Partner*] aus dem Hauptmenü. Hier können Sie Angaben zu Ihren Kommunikationspartnern

<span id="page-29-0"></span>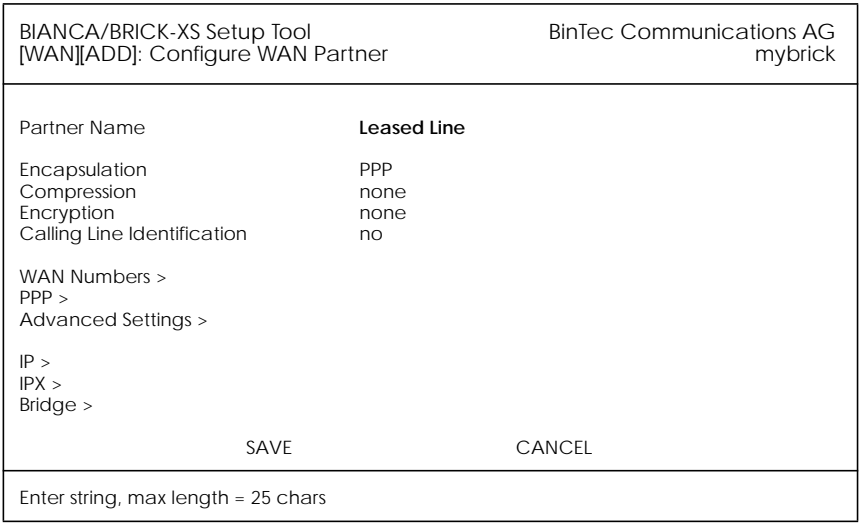

verwalten. Wählen Sie den automatisch erzeugten Partner *Leased Line* aus.

#### **IP-Partnerkonfiguration**

Wählen Sie nun im WAN-Partner-Menü das Untermenü [*IP >*] an. Tragen Sie hier die IP-Netzwerk-Adresse und gegebenenfalls die Netzmaske<sup>1</sup> für den Partner ein (vgl. Abb. oben auf der folgenden Seite).

<sup>1.</sup> Wenn eine Standardnetzmaske (z.B. 255.255.255.0) verwendet wird, kann dieses Feld auch leer bleiben.

#### Bestätigen Sie Ihre Eingaben mit zweimal [*SAVE*] und [*EXIT*] und kehren Sie zum Hauptmenü zurück.

<span id="page-30-0"></span>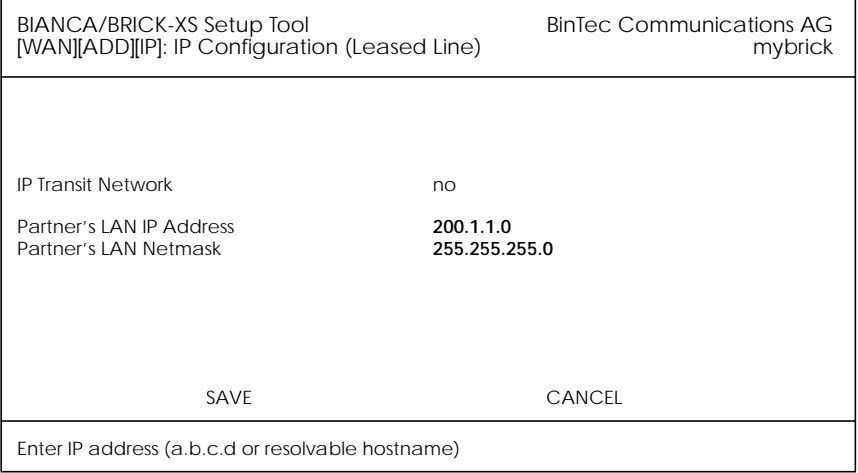

#### **IP-Konfiguration**

Wählen Sie im Hauptmenü den Punkt [*IP*], dann [*Routing*] und schließlich [*ADD*] aus, um eine Defaultroute einzugeben.

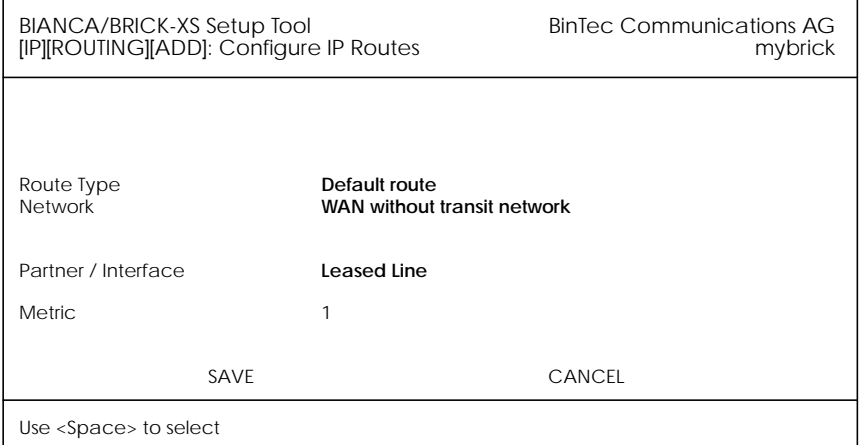

<span id="page-31-0"></span>Stellen Sie das Feld*Route Type* auf *Default route* und das Feld *Network* auf *WAN without transit network* (nur falls Sie ein Transit-Netzwerk verwenden wählen Sie hier *WAN with transit network*) und wählen bei *Partner Name* den Verbindungspartner aus, zu dem die Defaultroute führen soll.

Bestätigen Sie Ihre Eingabe mit [*SAVE*]. Kehren Sie zurück zum Hauptmenü.

#### **Sichern der Konfiguration**

Hier treffen sich die Wege für ISDN-Wähl- und Festverbindungen wieder.

Wählen Sie im Hauptmenü [*Exit*], dann [*Save as boot configuration and exit*], um Ihre Konfiguration im Flash-ROM zu speichern und das Setup-Tool zu verlassen.

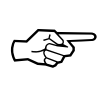

Diese Konfiguration wird ab jetzt bei jedem Systemstart verwendet.

Weitere Hinweise zum Konfigurationsmanagement (Menüpunkt *Configuration Management* im Hauptmenü) und zur Möglichkeit, die Konfiguration via tftp als Datei auf einen Rechner zu übertragen, entnehmen Sie bitte den entsprechenden Abschnitten des *User's Guide*.

# <span id="page-32-0"></span>**Erster Test**

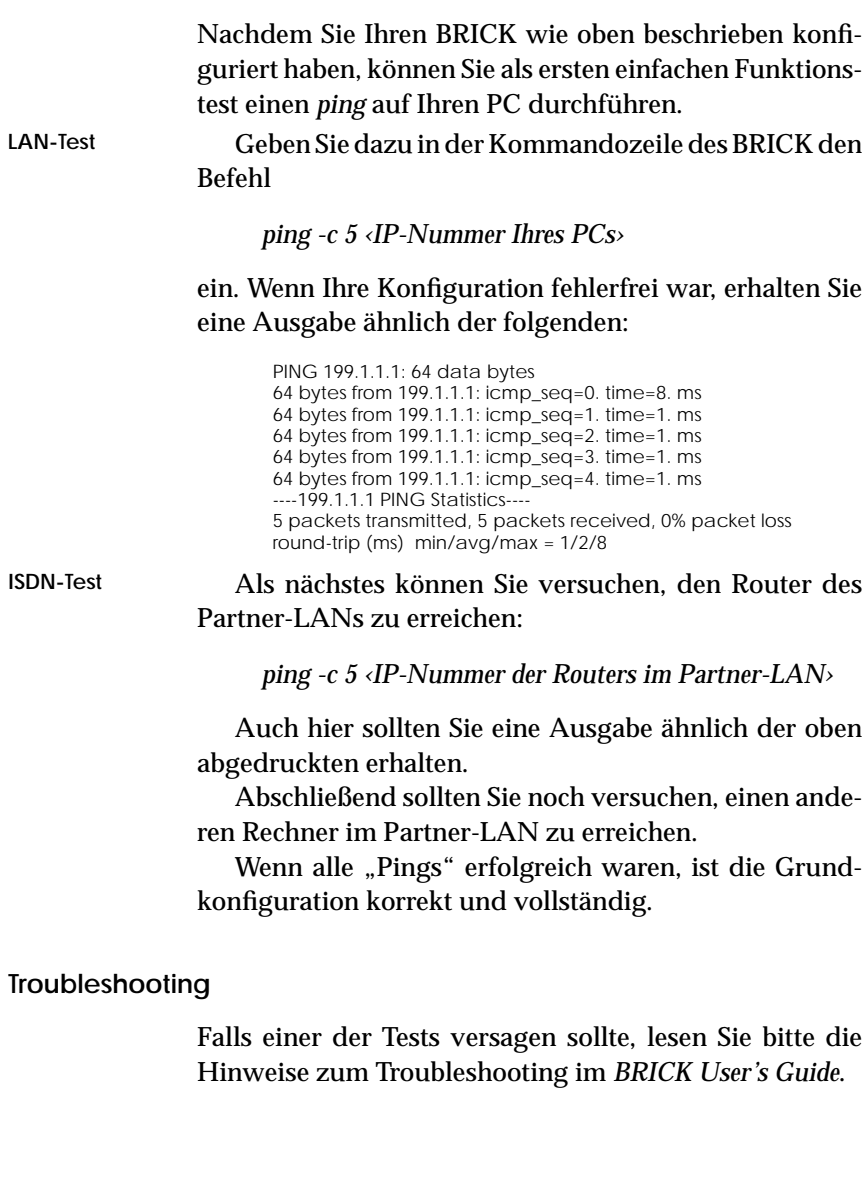

# <span id="page-33-0"></span>**Bleiben Sie auf dem Laufenden**

Nachdem Ihr BRICK nun läuft, möchten Sie sich vielleicht auf unserem WWW-Server unter der Adresse

*http://www.bintec.de*

umschauen. Dort finden Sie Informationen und Neuigkeiten über BinTec und unsere Produkte.

Auf unserem WWW-Server finden sich auch die jeweils aktuellen Versionen der

- Benutzerdokumentationen für Ihre BinTec-Software und -Hardware im Portable Document Format (PDF).
- Systemsoftware für Ihren BRICK.

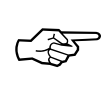

- Hinweise zu einem Systemsoftwareupdate finden sich in Kapitel 8 des User's Guide, Abschnitt *Upgrading System Software*.
- Releasenotes zu den neuen Systemsoftwareständen für alle Router.
- Windows-Software und UNIX-Tools.